# *PowerCD® for Windows ReadMe*

This file was last updated on 2/21/96.

Many questions are answered in the *PowerCD* Help file, which is accessible by pressing the F1 key while in your *PowerCD* program.

Topics covered in this document:

- I. System Requirements
- II. Installation
- III. Troubleshooting
- IV. Technical Support
- V. Questions & Comments about this *PowerCD* Title
- VI. Copyright
- VII. Limited Warranty and Disc Replacement Policy

## I. SYSTEM REQUIREMENTS:

No hard disk space is required.

486DX/25 with Windows 3.1 or Windows 95, 8 MB RAM (16 MB RAM Recommended with Windows 95), CD-ROM Drive (Double Speed or Greater Recommended), 640 x 480 VGA (SVGA, 256 Colors Recommended), Mouse and Sound Card Recommended

## II. INSTALLATION:

No hard disk installation is required.

#### To run your *PowerCD* program:

From the file menu in program manager, select Run and type "D:\POWERCD.EXE" and hit the <ENTER> key or click on "OK." To create a *PowerCD* icon and/or to install the *PowerCD* screen saver: From the file menu in program manager, select Run and type "D:\SETUP.EXE" and hit the <ENTER> key or click on "OK".

Note: Exclude quotation marks. "D:" denotes the letter of your CD-ROM drive.

## III. TROUBLESHOOTING:

#### **Q. I am running Windows 95 in 640x480 video resolution and the taskbar is covering part of the** *PowerCD* **window.**

A. The *PowerCD* window is 640x480 in size, so it needs the entire screen when you are running in 640x480 resolution. To solve this problem, set the taskbar to auto hide. To set the taskbar to auto hide, click on the "Start" button, select "Settings", select "Taskbar", click on the "Auto hide" option so that there is a check mark in the "Auto hide" box. Click on "Apply" then click on "OK". The auto hide option will cause the taskbar to disappear while you are running other applications. To get to the taskbar when it is hidden, just move the mouse cursor to the edge of the screen where your taskbar is

located and it will reappear.

# **Q. Why am I unable to hear the audio?**

A. Check to make sure your computer has the appropriate CD Audio and Sound drivers installed, as well as [MCI] Sound. Check Control Panel and drivers to ensure that your computer has the appropriate Wave audio drivers installed for your particular brand of sound card. See your Windows and CD-ROM drive manuals for detailed instructions.

# **Q. Why does it seem that the audio is breaking up?**

A. In Windows 3.x, increase the seconds of audio the wave driver buffers under Control Panel as explained in your Windows manual. Also make sure that the MSCDEX.EXE statement in your AUTOEXEC.BAT file has the switch "/M:XX" (without the quotation marks), with XX being a number between 20 and 30.

If you are running Windows 95, complete the following steps:

- 1. From the Start button, select Settings, Control Panel.
- 2. From the Control Panel, select System.
- 3. On the System Properties dialog, select the Performance tab.
- 4. From there, select the File System button.
- 5. From the File System Properties dialog, select the CD-ROM tab.
- 6. Select the down arrow on the "Optimize access pattern for:" option and choose "No read-ahead."
- 7. Click the Apply button, and then back out of the dialogs by clicking on the OK button of each.

 If you still experience audio problems after performing the above steps, add a /8 parameter to the command line for the *PowerCD* icon. Highlight the *PowerCD* icon by single clicking on it, then select properties from the file menu. Locate the the Command Line edit window, which will contain the text, D:\POWERCD.EXE, where D is the drive letter for your CD-ROM drive. Click in the edit window and then press the End key. Enter a space and /8 so that the command line is as shown below:

# D:\POWERCD.EXE /8

Note: Where D is the drive letter of your CD-ROM drive.

## IV. TECHNICAL SUPPORT:

Please read the entire *PowerCD* Help File, which is accessible by pressing the F1 key while in your *PowerCD* program, before contacting Zane Publishing *PowerCD* Technical Support.

To receive technical support, you must register your *PowerCD* program. When contacting technical support, please have all pertinent information regarding your computer system hardware and software configurations available. You may contact Zane Publishing *PowerCD* Technical Support by using any of these convenient methods:

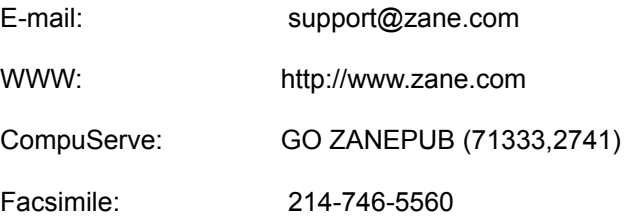

Telephone: 214-746-5630 Monday - Friday between 9 a.m. and 5 p.m. CST. Automated support, with answers to Frequently Asked Questions, is available 24 hours a day, 7 days a week.

Or you can mail us a letter at:

Zane Publishing, Inc. ATTN: Technical Support 1950 Stemmons, Suite 4044 Dallas, TX 75207-3109

# V. QUESTIONS & COMMENTS ABOUT THIS *PowerCD* TITLE:

If you have questions or comments about the contents of this *PowerCD* title or the *PowerCD* operating and publishing environment, please send them to:

> Zane Publishing, Inc. ATTN: Editorial Review Board 1950 Stemmons, Suite 4044 Dallas, TX 75207-3109 Phone: 214-746-5555 Facsimile: 214-746-5560 CompuServe: GO ZANEPUB (71333,2741) E-mail: zane@zane.com

# VI. COPYRIGHT:

All data and information on this *PowerCD* program are protected under all applicable copyright laws. No use of any data or information is permitted in any form or manner without the express written consent of Zane Publishing, Inc.

## VII. LIMITED WARRANTY AND DISC REPLACEMENT POLICY:

## LIMITED WARRANTY

Publisher warrants that the medium upon which the Software is provided by Publisher to the User shall be free from defects in material and workmanship under normal use for a period of 90 days from the date of the User's receipt thereof. DISCLAIMER. EXCEPT AS EXPRESSLY STATED HEREIN, THE SOFTWARE IS PROVIDED "AS IS" WITHOUT WARRANTY OF ANY KIND, EXPRESS OR IMPLIED, INCLUDING, BUT NOT LIMITED TO WARRANTIES OF PERFORMANCE OR MERCHANTABILITY OR FITNESS FOR A PARTICULAR PURPOSE. USER BEARS ALL RISK RELATING TO QUALITY AND PERFORMANCE OF THE SOFTWARE. The performance of the Software varies with the various manufacturers' equipment with which it is used. Publisher does not warrant that the Software or the functions contained in the Software will meet the User's requirements, operate without interruption, or be error free.

LIMITATION OF LIABILITY. User's exclusive remedy for breach by Zane Publishing of its limited warranty shall be replacement of any defective medium upon its return to Publisher within the warranty period (evidence of purchase and product registration required), or, if Publisher is unable to provide a replacement that is free of defect, refund of the license fee paid by the User with respect to such medium (refunds to be processed through the venue the Software was purchased). In no event will Publisher be liable for any lost profits or other damages, including direct, indirect, incidental, special, consequential or any other type of damages, arising out of this Agreement or the use or inability to use the Software licensed hereunder, even if Publisher has been advised of the possibility of such damages.